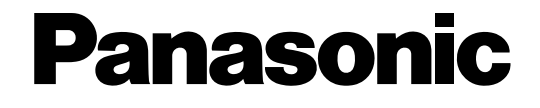

# **Bedienungsanleitung**

CCTV-Farbkamera Modell-Nr. WV-CW500S/G WV-CW504SE

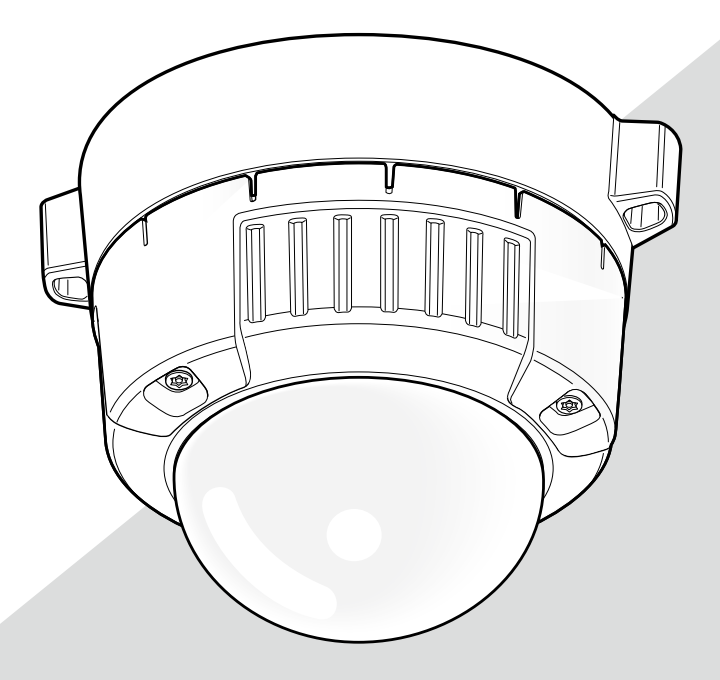

Bitte lesen Sie diese Bedienungsanleitung vor dem Anschließen und der Inbetriebnahme dieses Produkts aufmerksam durch und halten Sie sie jederzeit griffbereit.

Die Modellnummer erscheint in diesem Handbuch teilweise in abgekürzter Form.

# Anwenderhandbücher

Es werden 2 Satz Bedienungsanleitungen geliefert: die vorliegende Bedienungsanleitung (PDF) und das Installationshandbuch.

In diesem Dokument wird die Konfigurierung der Kameraeinstellungen erläutert.

Zu Einzelheiten über die Installation der Kamera siehe das Installationshandbuch.

Zum Lesen von PDF-Dateien benötigen Sie Adobe® Reader®. Falls Adobe® Reader® nicht im PC installiert ist, die neueste Version von Adobe® Reader® von der Adobe Webseite herunterladen und installieren.

# Warenzeichen und eingetragene Warenzeichen

Adobe und Reader sind Warenzeichen oder eingetragene Warenzeichen von Adobe Systems Incorporated in den U.S.A. und/oder anderen Ländern.

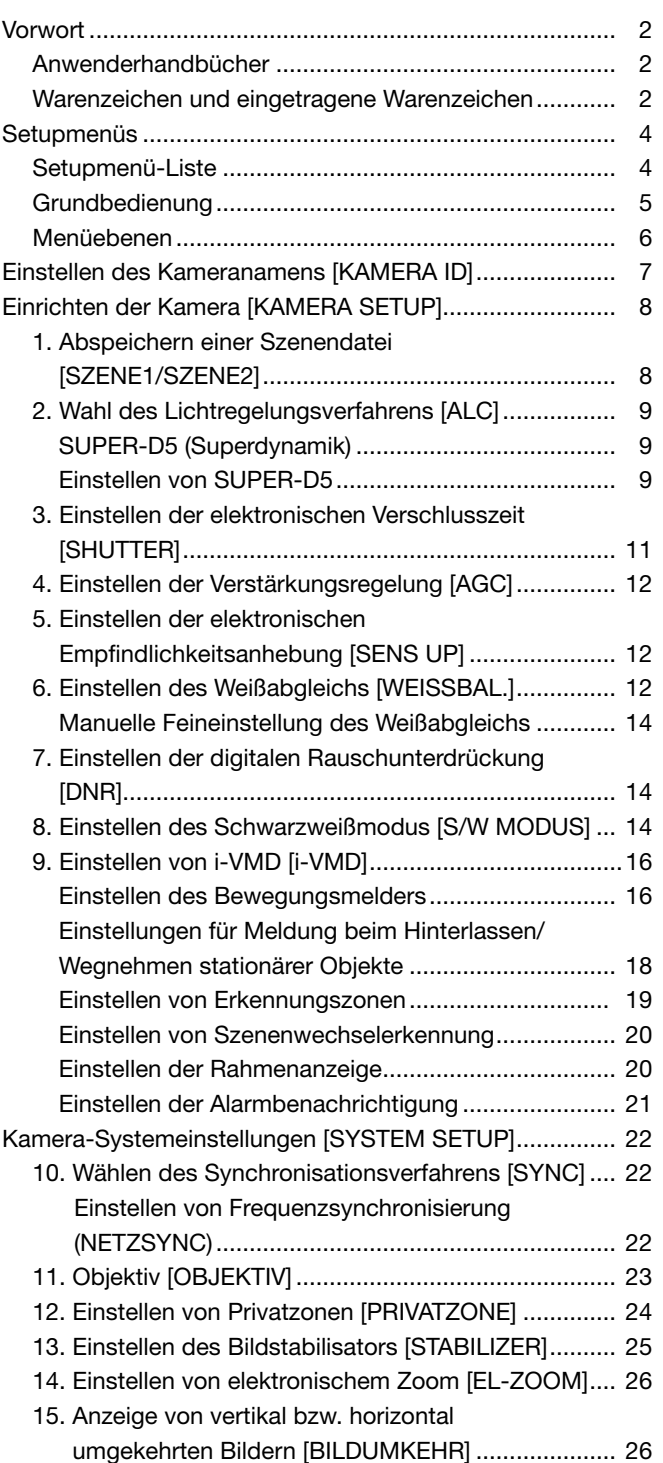

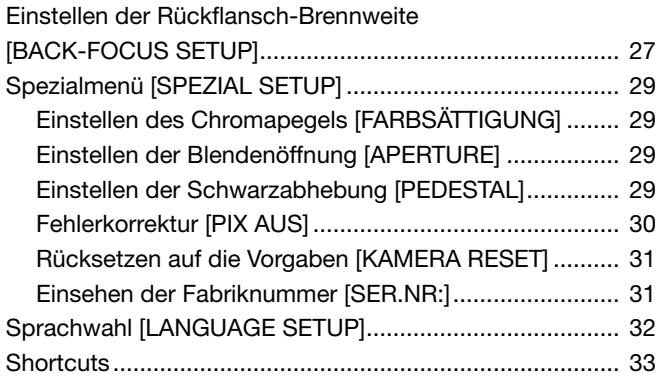

# Setupmenüs

Die Einstellungen im Setupmenü müssen vor der Inbetriebnahme des Geräts vorgenommen werden. Bei den Einstellungen müssen die Aufnahmebedingungen am Standort der Kamera berücksichtigt werden.

Am folgenden Beispiel wird das Einstellverfahren bei Einstellung von LANGUAGE auf DEUTSCH erläutert.

# Setupmenü-Liste

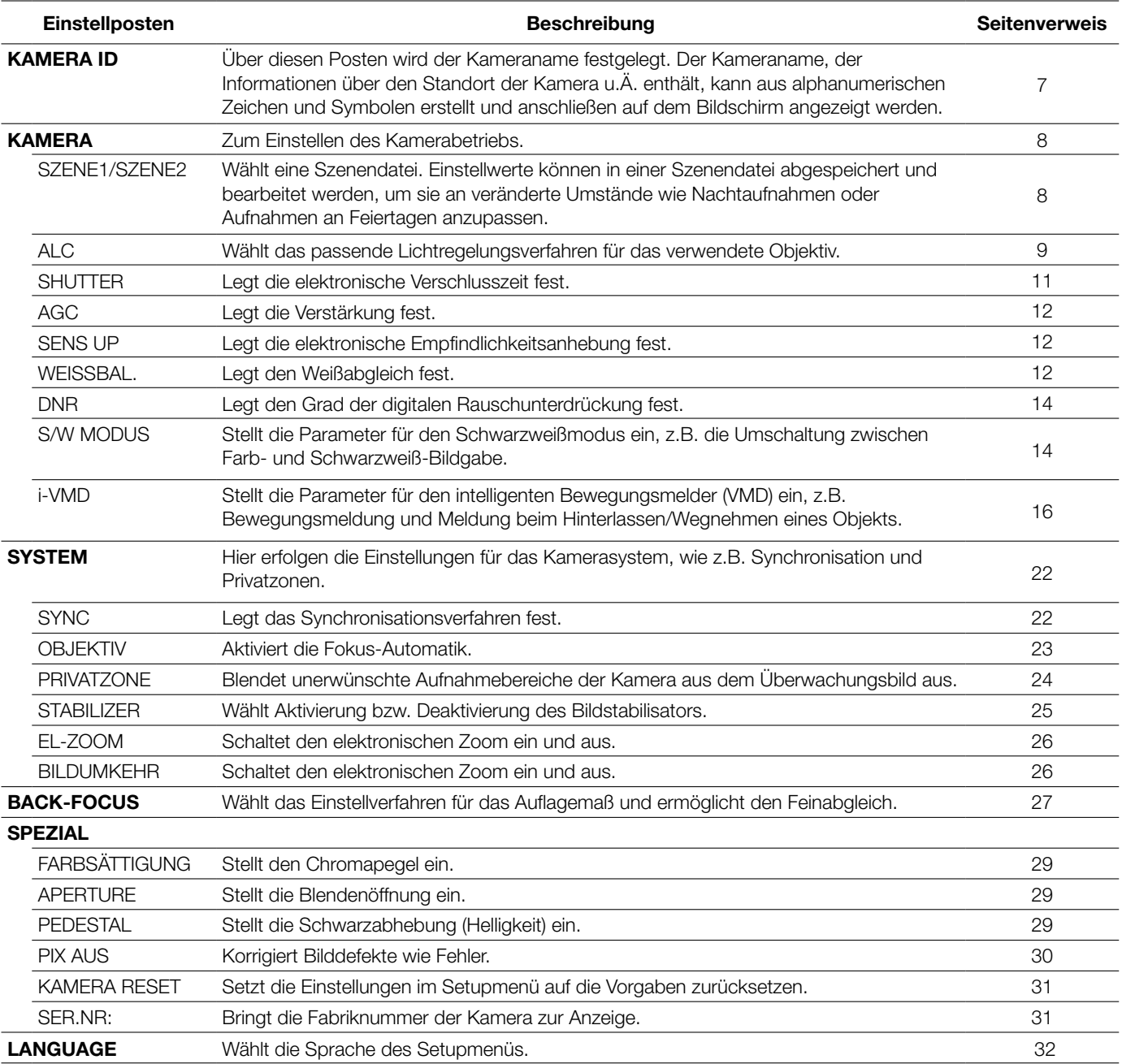

# Grundbedienung

Im Folgenden werden die allgemeinen Bedienungen über das Setupmenü beschrieben.

Einstellungen im Setupmenü erfolgen mit den Bedienungstasten, nachdem dieses auf dem angeschlossenen Videomonitor aufgerufen wurde. Zu Einzelheiten über die Bedienungstasten siehe das Installationshandbuch.

Einstellungen im Setupmenü können auch über das Bediengerät (Option) vorgenommen werden.

# Screenshot 1

Zum Aufrufen der ersten Seite des Setup-Menüs die Einstelltaste mindestens 2 Sekunden durchgehend gedrückt halten.

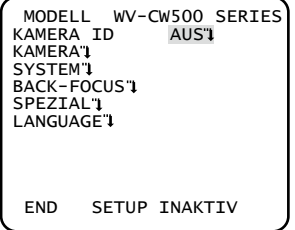

#### Screenshot 2

Die Umschaltung auf "AKTIV" macht das Setupmenü für Einstellungen bereit.

# MODELL WV-CW500 SERIES<br>KAMERA ID AUS"↓<br>KAMERA"↓ SYSTEM<sub>1</sub> BACK-FOCUS SPEZIAL LANGUAGE<sup>1</sup> END SETUP AKTIV

#### Screenshot 3

Die gewählte Seite des Setupmenüs erscheint auf dem Bildschirm.

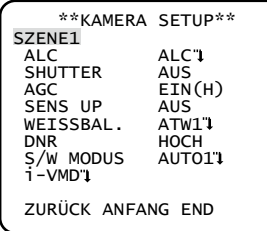

#### Hinweis:

- • Falls die erste Seite des Setupmenüs bei Anzeige des Kamerabildes aufgerufen wird, wird immer der Zustand "INAKTIV" hergestellt, um Fehlbedienungen zu verhindern. Für Einstellungen im Setupmenü den Modus auf "AKTIV" umschalten.
- Der Cursor erscheint in Umkehranzeige.

#### Schritt 1

Den Cursor mit der Aufwärts- oder Abwärtstaste auf "END" bewegen.

#### Schritt 2

Den Cursor mit der Rechtstaste auf "SETUP" bewegen, und den Setupmodus durch Drücken der Einstelltaste von "INAKTIV" auf "AKTIV" umschalten.

#### Schritt 3

Den Cursor auf einen Posten bewegen und die Einstelltaste drücken.

#### Schritt 4

Für jeden Posten einen Parameter setzen.

- Wählen eines Einstellpostens: Den Cursor mit der Aufwärts- oder Abwärtstaste bewegen. • Ändern eines Einstellwerts:
- Die Rechts- oder Linkstaste drücken.
- Anzeigen des erweiterten Setupmenüs: Bei einem mit """ gekennzeichneten Einstellposten die Einstelltaste drücken.
- • Zurückschalten zum vorherigen Setupmenü: Den Cursor auf "ZURÜCK" (RET) bewegen und die Einstelltaste drücken.
- Zurückschalten zur ersten Seite: Den Cursor auf "ANFANG" (TOP) bewegen und die Einstelltaste drücken.

#### Schritt 5

Zum Zurückschalten auf das Kamerabild den Cursor auf "END" bewegen und die Einstelltaste drücken.

# Menüebenen

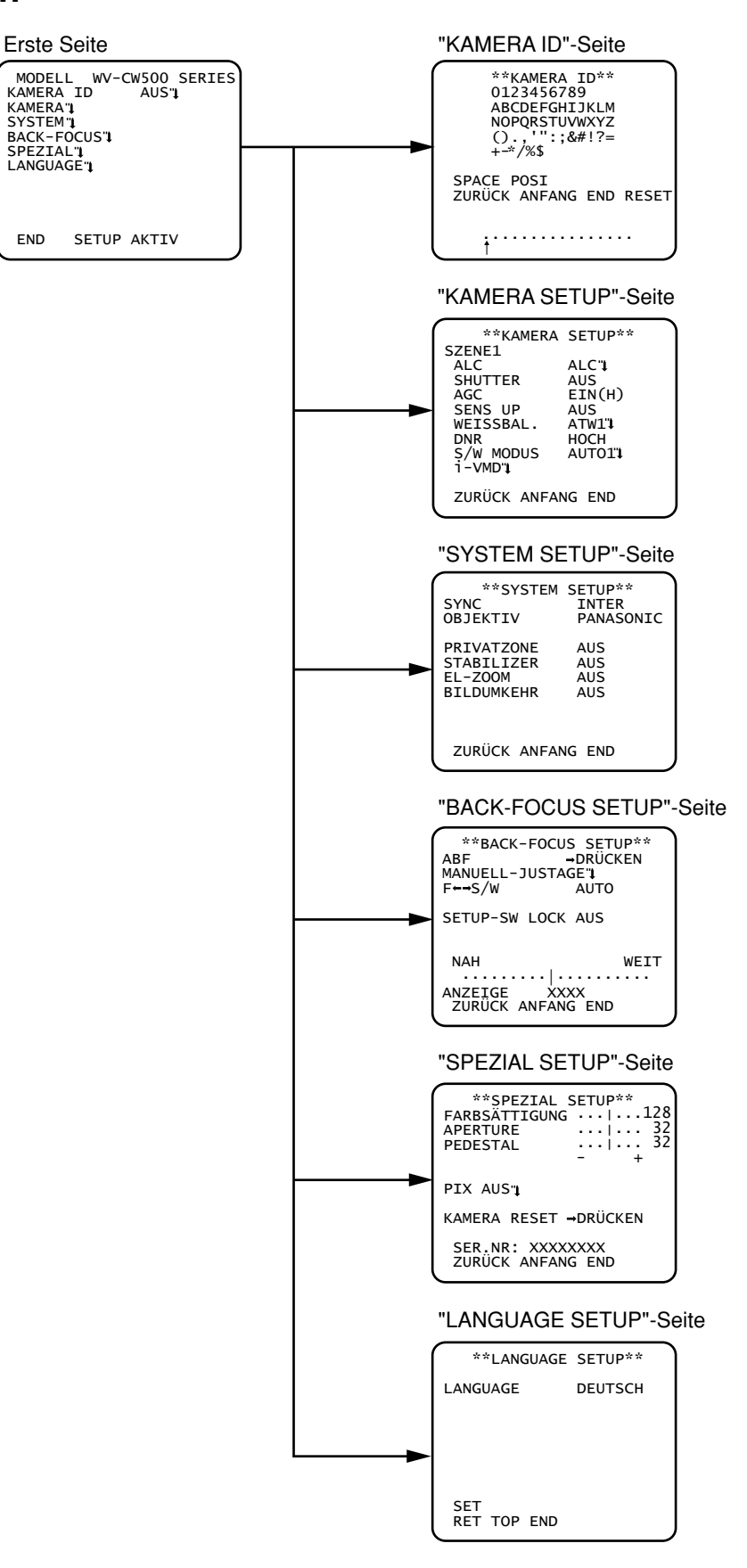

# Einstellen des Kameranamens [KAMERA ID]

Über diesen Posten wird der Kameraname festgelegt. Der Kameraname, der Informationen über den Standort der Kamera u.Ä. enthält, kann aus alphanumerischen Zeichen und Symbolen erstellt und anschließen auf dem Bildschirm angezeigt werden. Den Kameranamen in bis zu 16 Zeichen eingeben.

Dabei wie unten beschrieben vorgehen.

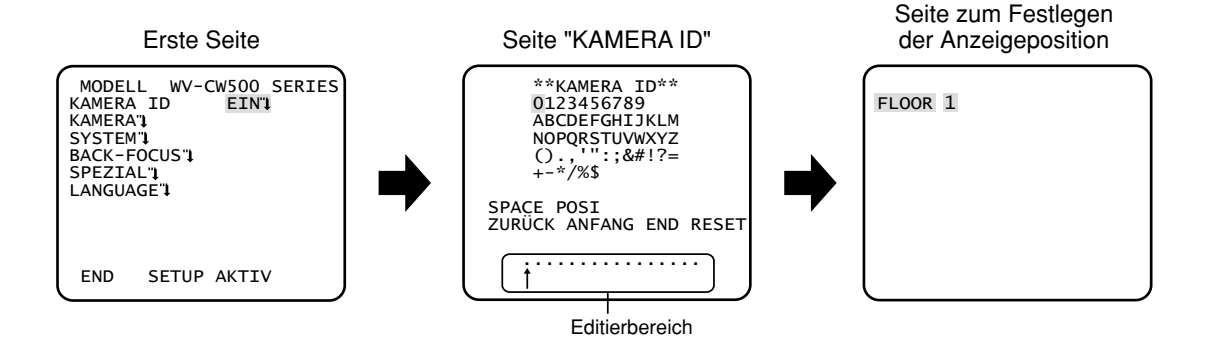

#### Schritt 1

"KAMERA ID" auf "EIN" setzen und die Einstelltaste drücken.

→ Das "KAMFRA ID"-Menü erscheint.

#### Wichtig:

 • Bei Einstellung von "KAMERA ID" auf "AUS" wird kein Kameraname angezeigt, auch wenn einer eingestellt wurde.

#### Schritt 2

Den Cursor mit den Aufwärts-, Abwärts-, Rechts- und Linkstasten auf ein Zeichen bewegen und dieses durch Drücken der Einstelltaste eingeben.

→ Die eingegebenen Zeichen erscheinen im Editierbereich.

#### <Zeicheneingabe>

- • Zum Korrigieren eines Zeichens den Pfeil (↑) mit der Rechts- oder Linkstaste auf das zu korrigierende Zeichen im Eingabefeld bewegen und das korrekte Zeichen eingeben.
- • Zum Eingeben einer Leerstelle den Cursor auf "SPACE" bewegen und die Einstelltaste drücken.
- • Zum Löschen aller eingegebener Zeichen den Cursor auf "RESET" bewegen und die Einstelltaste drücken.

#### Schritt 3

Den Cursor auf "POSI" bewegen und die Einstelltaste drücken.

 $\rightarrow$  Die Anzeigepositionsseite erscheint.

#### Schritt 4

Die Position des Kameranamens mit den Aufwärts-, Abwärts-, Rechts- und Linkstasten festlegen und die Einstelltaste drücken.

→ Hiermit werden der Kameraname und dessen Position auf dem Bildschirm festgelegt.

# Einrichten der Kamera [KAMERA SETUP]

Auf den folgenden Seiten werden die Einstellungen für den Betrieb der Kamera beschrieben. Folgende Einstellungen erfolgen auf der über die erste Seite des Setupmenüs zugängliche Seite "KAMERA-SETUP". Zum Aufrufen des Menüs siehe Seite 5. Die auf der Seite "KAMERA-SETUP" getroffenen Einstellungen werden in einer Szenendatei abgespeichert.

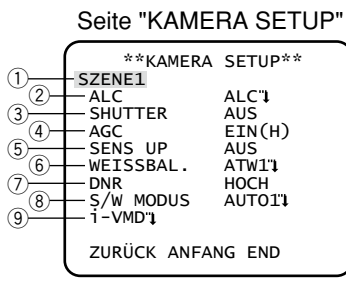

## 1. Abspeichern einer Szenendatei [SZENE1/SZENE2]

Es können 2 Szenendateien für unterschiedliche Gegebenheiten abgespeichert werden. Es können z.B. unterschiedliche Einstellungen für Tag- und Nachtaufnahmen jeweils unter SZENE1 und SZENE2 abgespeichert werden.

Die Umschaltung zwischen den Szenendateien kann über den Posten ALARM EIN oder über einen Shortcut erfolgen.  $(\sqrt{12} \text{ Seiten } 23 \text{ und } 24)$ 

Die Vorgabedatei ist "SZENE1".

```
Seiteninhalt bei Wahl von "SZENE1" Seiteninhalt bei Wahl von "SZENE2"
```
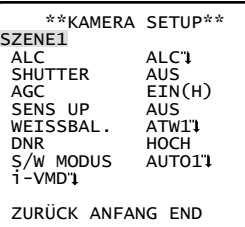

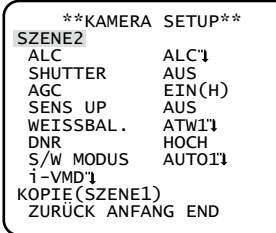

#### Schritt 1

Sicherstellen, dass "SZENE1" gewählt ist, und anschließend die Posten "ALC" bis "i-VMD" einstellen. (E Seiten 9 - 21) Zum Wechseln der Szenendatei zu Schritt 2 weitergehen.

#### Schritt 2

Den Cursor auf "SZENE1" bewegen und mit der Rechts- oder Linkstaste "SCENE2" wählen. → Das "KOPIE(SZENE1)"-Menü wird angezeigt.

#### Schritt 3

Sollen die Einstellungen von "SCENE1" auf "SCENE2" angewendet werden, den Cursor auf "KOPIE(SZENE1)" bewegen und die Einstelltaste drücken.

→ Die unter "SZENE1" abgespeicherten Einstellungen werden in die Datei "SCENE2" kopiert.

#### Schritt 4

Einstellungen können bearbeitet und als Datei "SZENE2" abgespeichert werden.

Die neben jedem Menütitel erscheinende Nummer gibt die Nummer der Szenendatei an.

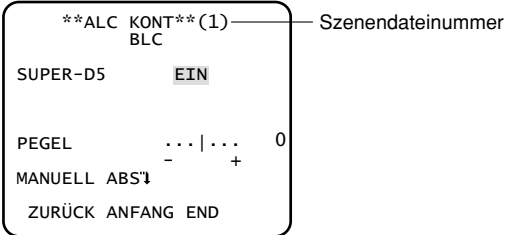

#### Schritt 5

Den Cursor auf "SZENE1" bewegen und mit der Rechts- oder Linkstaste anwählen, um wieder den normalen Betrieb aufzunehmen.

# 2. Wahl des Lichtregelungsverfahrens [ALC]

Eins der folgenden Lichtregelungsverfahren wählen.

- ALC (Vorgabe): Die Objektivblende wird automatisch an die Helligkeit des Objekts angepasst. "ALC" wählen, wenn die Funktion SUPER-D5 genutzt werden soll oder ein ALC-Objektiv verwendet wird. Bei den Einstellungen für SUPER-D5 folgende Hinweise beachten:
- ALC+: Hier wird die einfallende Lichtmenge mittels einer Kombination aus elektronischer Verschlusszeit und Blendenautomatik geregelt. Dieses Verfahren ist geeignet, wenn ein helles Objekt, z.B. im Freien, mit einem Objektiv mit Blendenautomatik aufgenommen wird. Bitte beachten, dass bei Neonbeleuchtung Flimmern auftreten kann.

#### SUPER-D5 (Superdynamik)

Wenn am Kamerastandort ein starkes Beleuchtungsgefälle vorliegt, werden die dunklen Bereiche unscharf, weil die Kamera die Blende auf die helleren Bereiche einstellt. Wird die Blende im entgegengesetzten Fall an die dunkleren Bereiche angepasst, so werden die helleren Bereiche unscharf.

Die Funktion SUPER DYNAMIC generiert eine digitale Kombination eines für hellere Bereiche optimierten Bildes mit einem für dunklere Bereiche optimierten Bild, die im Resultat das Gesamtdetail erhält.

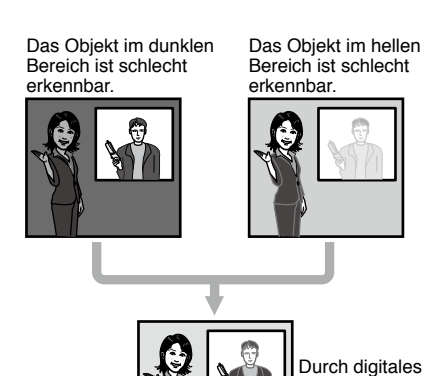

Kombinieren beider Bilder entsteht ein schärferes Bild.

#### Einstellen von SUPER-D5

Bei Wahl von "ALC" steht SUPER-D5 zur Verfügung. Wie im Folgenden beschrieben vorgehen.

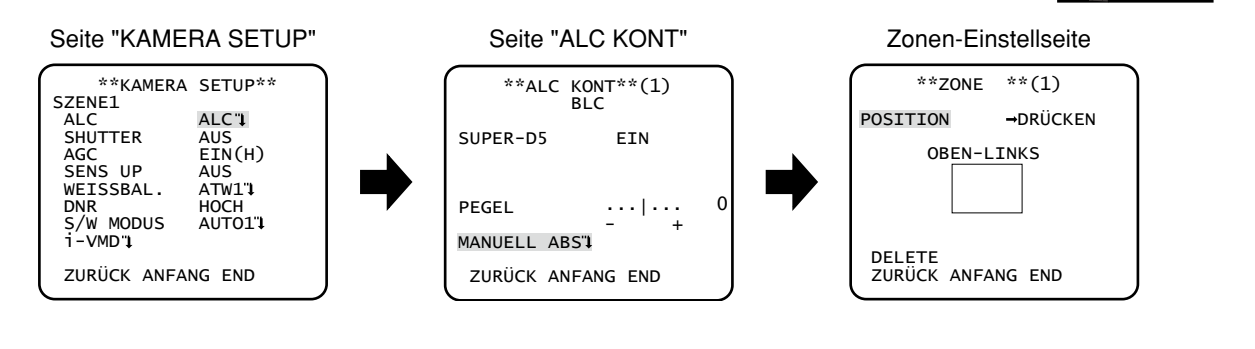

#### Schritt 1

"ALC" wählen und die Einstelltaste drücken.

→ Die Seite "ALC KONT" erscheint.

- • Wenn bei Einstellung von "ALC" auf "ALC+" die Einstelltaste gedrückt wird, erscheint die Seite "ALC+ KONT".
- • Wenn "ALC" steht, ist SUPER-D5 nicht aktivierbar. Die Anzeige "---" erscheint und "AUS" wird gewählt.

#### Schritt 2

Den Cursor auf "SUPER-D5" bewegen und einen der folgenden Parameter wählen: EIN (Vorgabe): SUPER-D5 ist ständig aktiviert. (☞ Seite unten) EIN(i-VMD): SUPER-D5 ist ständig aktiviert. (☞ Seite unten)

Gleichzeitig mit SUPER-D5 wird auch der Bewegungsmelder funktionsfähig.

AUS: SUPER-D5 ist deaktiviert. (☞ Seite 11)

#### Hinweis:

- Die Einstellung von "SUPER-D5" auf "EIN" oder "EIN(i-VMD)" wirkt sich wie folgt auf andere Einstellungen aus: SHUTTER: Nur AUS und 1/120 sind wählbar. (☞ Seite 11)
- SENS UP: Nur "AUS" und "AUTO" sind wählbar. (☞ Seite 12)
- • Bei Wahl von "EIN" oder "EIN(i-VMD)" für "SUPER-D5" kann an der Grenze zwischen dem hellen und dem dunklen Bereich ein Schatten (schwarze Linie) erscheinen. Dabei handelt es sich nicht um eine Funktionsstörung.
- • Bei Einstellung von "SUPER-D5" auf "EIN" oder "EIN(i-VMD)" kann die Wirkung der Funktion SUPER-D5 durch leichtes Anheben von "PEGEL" gesteigert werden. Ein zu hoher "PEGEL" kann jedoch oft zu erhöhtem Flimmern oder Bildrauschen führen.
- • Unter folgenden Umständen "AUS" wählen: (1) Flimmern oder eine Verschlechterung der Farbqualität (2) Bildrauschen in hellen Bildschirmbereichen
- • Bei Einstellung von "SUPER-D5" auf "EIN(i-VMD)" hängt die Leistung des Bewegungsmelders von den für i-VMD getroffenen Einstellungen ab. (☞ Schritt 4 - 6 auf Seite 17).

#### SUPER-D5 aktiviert

Wie im Folgenden beschrieben vorgehen.

#### Schritt 1

Den Cursor auf "PEGEL" bewegen und den Pegel mit der Rechts- oder Linkstaste einstellen.

#### Schritt 2

Der dunkle Bereich des Objekts wird automatisch aufgehellt.

Den Cursor auf "MANUELL ABS" bewegen und die Einstelltaste drücken.

→ Die Zonen-Einstellseite erscheint.

#### Schritt 3

Den Cursor auf "POSITION" bewegen und die Einstelltaste drücken.

#### Schritt 4

Mit den Aufwärts-. Abwärts-, Rechts- und Linkstasten die obere linke Grenze der einzustellenden Zone festlegen und die Einstelltaste drücken.

#### Schritt 5

Mit den Aufwärts-. Abwärts-, Rechts- und Linkstasten die untere rechte Grenze der einzustellenden Zone festlegen und die Einstelltaste drücken.

- • Zum Löschen einer Zone den Cursor auf "DELETE" bewegen und die Einstelltaste drücken.
- Die aufzuhellende Zone wird eingekreist.
- • Die Helligkeit der Zone kann nicht vorgegeben werden.
- Es kann nur eine Zone festgelegt werden.

#### SUPER-D5 nicht aktiviert

Wie im Folgenden beschrieben vorgehen.

#### Schritt 1

Bei Einstellung von SUPER-D5 auf "AUS", werden die helleren Bereiche eines Bildes maskiert, um dunklere Bereiche besser sichtbar zu machen.

Den Cursor auf "SETUP MASKE" bewegen und die Einstelltaste drücken.

 $\rightarrow$  Die Maskierseite erscheint.

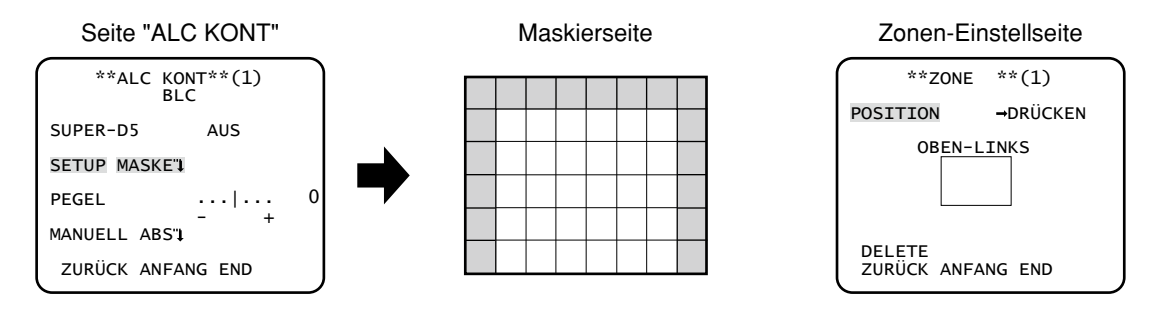

#### Schritt 2

Helle Bereiche maskieren.

Mit den Aufwärts-. Abwärts-, Rechts- und Linkstasten die zu maskierende Zone festlegen und die Einstelltaste drücken. Die maskierte Zone beginnt zu blinken (Streifen auf weißem Hintergrund). Wird nach dem Maskieren die nächste Zone gewählt, so wird die maskierte Zone weiß angezeigt. Obige Schritte nach Bedarf wiederholen, um weitere Masken einzurichten.

#### Hinweis:

- • Zum Aufheben einer Maske, diese anwählen und die Einstelltaste drücken.
- • Zum Aufheben aller Masken die Rechts- und Linkstasten gleichzeitig mindestens 2 Sekunden gedrückt halten.

#### Schritt 3

Nach dem Maskieren die Einstelltaste mindestens 2 Sekunden durchgehend gedrückt halten.

→ Die Seite "ALC KONT" oder "ALC+" erscheint wieder.

#### Schritt 4

Den Cursor auf "PEGEL" bewegen und den Pegel mit der Rechts- oder Linkstaste einstellen.

#### Schritt 5

Der dunkle Bereich des Objekts wird automatisch aufgehellt. Den Cursor auf "MANUELL ABS" bewegen und die Einstelltaste drücken.  $\rightarrow$  Die Zonen-Einstellseite erscheint.

#### Schritt 6

Zum Wählen einer Zone den Cursor auf "POSITION" bewegen und die Einstelltaste drücken. Das Setupverfahren ist dasselbe wie bei Aktivierung von SUPER-D5. (☞ Schritt 4 - 5 auf Seite 10).

### 3. Einstellen der elektronischen Verschlusszeit [SHUTTER]

Durch Variieren der elektronischen Verschlusszeit kann Folgendes erreicht werden:

• Eine höhere Verschlusszeit verhindert, dass sich schnell bewegende Objekte unscharf werden.

 • Bei 60 Hz Neonbeleuchtung auftretendes Flimmern kann durch Wahl der Verschlusszeit "1/120" reduziert werden. Einen der unten aufgeführten Werte wählen. Bei Aktivierung der Funktion SUPER-D5 verringert sich der Einstellbereich. SUPER-D5 auf "AUS": AUS (1/50) (Vorgabe), 1/120, 1/250, 1/500, 1/1000, 1/2000, 1/4000, 1/10000 SUPER-D5 auf "EIN" oder "EIN(i-VMD)": AUS (1/50) (Vorgabe), 1/120

#### Hinweis:

- • Wenn "ALC" auf "ALC+" (+ Seite 9) steht, erscheint "---" und die Verschlusszeit ist nicht einstellbar.
- • Bei Verwendung des Bediengeräts WV-CU254 oder WV-CU204 werden SW LED und der Status von "SHUTTER" nicht korrekt angezeigt.

### 4. Einstellen der Verstärkungsregelung [AGC]

Einen der folgenden Verstärkungswerte wählen:

EIN(H) (Vorgabe)/EIN(M)/EIN(L): Hellt das Bild durch Anheben der Verstärkung automatisch auf, wenn die Ausleuchtung des Objekts schwächer wird.

HOCH (H), MITTEL (M) und NIEDRIG (L) bezeichnen den Verstärkungsgrad.

AUS: Verstärkung wird nicht angehoben.

#### Hinweis:

• Wenn "SENS UP" auf AUTO eingestellt ist, kann "AGC" nicht auf "OFF" gesetzt werden.

### 5. Einstellen der elektronischen Empfindlichkeitsanhebung [SENS UP]

Das Zuschalten der elektronischen Empfindlichkeitsanhebung bewirkt, dass das CCD mehr Licht speichert und somit das Bild entsprechend heller wird. Bei Wahl von FEST ist der Wert unveränderlich, bei Wahl von AUTO kann er im Verhältnis zur Beleuchtungsstärke des Objekts verändert werden.

Für die Anhebung der elektronischen Empfindlichkeit können die unten aufgeführten Werte gewählt werden. Bei Aktivierung der Funktion SUPER-D5 verringert sich der Einstellbereich.

SUPER-D5 auf "AUS": AUS (Vorgabe)/X2 AUTO/X4 AUTO/X6 AUTO/X10 AUTO/X16 AUTO/X32 AUTO/AUS/X2 FEST/X4 FEST/X6 FEST/X10 FEST/X16 FEST/X32 FEST

SUPER-D5 auf "EIN" oder "EIN(i-VMD)": AUS (Vorgabe)/X2 AUTO/X4 AUTO/X6 AUTO/X10 AUTO/X16 AUTO/X32 AUTO

#### Hinweis:

- • Wenn "ALC" auf "ALC+" (☞ Seite 9) oder "SHUTTER" auf "1/120" (☞ Seite 11) steht, ist nur AUTO-Modus aktivierbar.
- • Wenn "SHUTTER" auf "AUS" oder auf einem Wert außer "1/120" steht, ist elektronische Empfindlichkeitsanhebung nicht einstellbar. Die Anzeige "---" erscheint und "AUS" wird gewählt.
- • Bei Verwendung der folgenden Bediengeräte ist die Einstellung von "SENS UP" auf "AUTO" bzw. "SHUTTER" auf "1/120" nicht möglich. Die Einstellung über die Bedienungstasten vornehmen. WV-CU300, WV-CU354, WV-CU204, WV-CU254
- • Die Wahl eines höheren Werts für "SENS UP" macht das Bild grober, weißlicher oder stärker mit Fehlern behaftet. Dies ist jedoch normal.
- Bei Verwendung des Bediengeräts WV-CU254 oder WV-CU204 werden SW LED und der Status von "SENS UP" nicht korrekt angezeigt.

### 6. Einstellen des Weißabgleichs [WEISSBAL.]

Eines der folgenden Verfahren für den Weißabgleich wählen:

ATW1 (Vorgabe): Aktiviert das automatische Farbtemperatur-Tracking. Beim Weißabgleich erfasst die Kamera die Farbtemperatur der Lichtquelle und erhält so Informationen zur automatischen Anpassung des Weißabgleichs. Ein einwandfreier Weißabgleich ist innerhalb eines Farbtemperaturbereichs von ca. 2 700 K bis 6 000 K möglich.

#### Hinweis:

Unter folgenden Umständen werden Farben u.U. nicht einwandfrei wiedergegeben.

- Das Objekt weist vorwiegend starke Farben auf.
- Das Objekt wird unter einem blauen Himmel oder in der Abenddämmerung aufgenommen.
- Das Objekt ist schlecht ausgeleuchtet.
- ATW2: Aktiviert das automatische Farbtemperatur-Tracking bei Natriumlampenbeleuchtung. Die Kamera stellt den Weißabgleich bei Natriumlampenbeleuchtung automatisch auf den optimalen Wert ein. Ein einwandfreier Weißabgleich ist innerhalb eines Farbtemperaturbereichs von ca. 2 000 K bis 6 000 K möglich.
- AWC: Aktiviert den automatischen Weißabgleich. Diese Einstellung ist für Standorte mit konstanter Lichtquelle geeignet. Ein einwandfreier Weißabgleich ist innerhalb eines Farbtemperaturbereichs von ca. 2 000 K bis 10 000 K möglich. Bei Wahl von "AWC" muss Weißabgleich vorgenommen werden.

Bei Wahl von "AWC" den Weißabgleich nach folgendem Verfahren einstellen.

Seite "KAMERA SETUP"

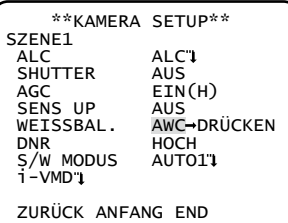

#### Schritt 1

"WEISSBAL." auf "AWC" setzen und mit der Linkstaste "AWC → DRÜCKEN" wählen.

#### Schritt 2

Die Einstelltaste drücken und den Weißabgleich vornehmen.

"DRÜCKEN" erscheint während der Einstellung in Umkehranzeige. Der Weißabgleich ist beendet, sobald die Umkehranzeige auf normale Anzeige wechselt.

#### Schritt 3

Durch Drücken der Rechtstaste "AWC" wählen. Den Weißabgleich nach im Folgenden beschriebenen Verfahren fein einstellen.

#### Hinweis:

• Ein einwandfreier Weißabgleich ist innerhalb eines Farbtemperaturbereichs von ca. 2 000 K bis 10 000 K möglich. Liegt die Farbtemperatur außerhalb dieses Bereichs oder das Objekt ist schwach beleuchtet, kann der Weißabgleich nicht einwandfrei erfolgen. In diesem Fall bleibt "DRÜCKEN" auf Umkehranzeige.

#### Manuelle Feineinstellung des Weißabgleichs

Anschließend an die automatische Einstellung mittels automatischem Farbtemperatur-Tracking (ATW1, ATW2) oder automatischem Weißabgleich (AWC) kann der Weißabgleich noch fein eingestellt werden. Wie im Folgenden beschrieben vorgehen.

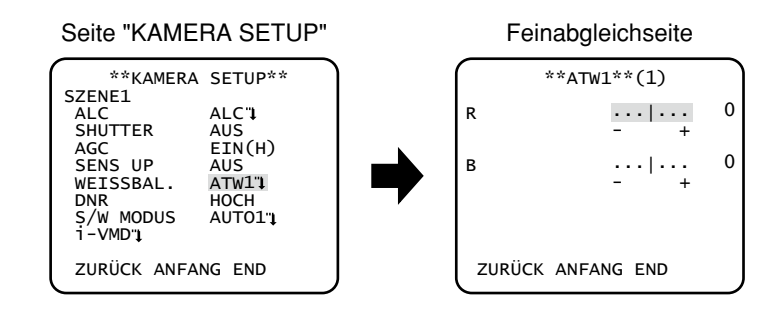

#### Schritt 1

- "WEISSBAL." auf "ATW1" und "ATW2" auf "AWC" setzen und anschließend die Einstelltaste drücken.
- → Die Seite für die Feineinstellung erscheint.

#### Schritt 2

Den Cursor auf "R" bzw. "B" bewegen und den Wert der beiden Parameter mit der Rechts- oder Linkstaste fein einstellen. Je weiter die Pegelanzeige in Richtung "+" verschoben wird, umso dunkler wird die Farbe und je weiter die Pegelanzeige in Richtung "–" verschoben wird, umso heller wird die Farbe.

# 7. Einstellen der digitalen Rauschunterdrückung [DNR]

Die digitale Rauschunterdrückung wird automatisch zugeschaltet, wenn bei schwacher Beleuchtung Bildrauschen auftritt. Für den Wirkungsgrad der Rauschunterdrückung kann einer der folgenden Parameter gewählt werden: NIEDRIG: Schwache Rauschunterdrückung (geringerer Nachzieheffekt).

HOCH (Vorgabe): Starke Rauschunterdrückung (stärkerer Nachzieheffekt).

## 8. Einstellen des Schwarzweißmodus [S/W MODUS]

Hier können die Einstellungen für die Umschaltung auf Schwarzweißmodus erfolgen. Wie im Folgenden beschrieben vorgehen.

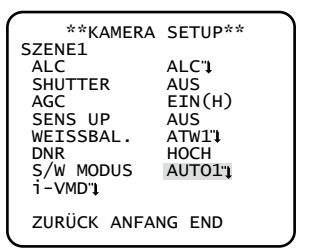

#### Seite "KAMERA SETUP" Seite "S/W MODUS" \*\*S/W MODUS\*\*(1) AUTO1 PEGEL HOCH  $ZEITDAUER$   $\overline{S}$   $\overline{L}$  $\frac{1}{s}$ . BURST(S/W) EIN ZURÜCK ANFANG END

#### Schritt 1

Den Cursor auf "S/W MODUS" bewegen und einen der folgenden Parameter für den Schwarzweißmodus wählen:

AUTO1 (Vorgabe): In Abhängigkeit von der Bildschirmhelligkeit (Beleuchtungsstärke) wird automatisch zwischen Farb- und Schwarzweißbild umgeschaltet. Der Schwarzweißmodus wird bei dunklen Objekten und der Farbmodus bei hellen Objekten gewählt.

AUTO2: Für Nachtaufnahmen wird eine Lichtquelle im nahen Infrarotbereich verwendet.

EIN: Schwarzweiß-Bildgabe

AUS: Farbbildgabe

#### Hinweis:

- • Die Rückflansch-Automatik kann auch zur Korrektur der oft bei der Umschaltung zwischen Farb- und Schwarzweißbild auftretenden Fokusabweichung verwendet werden. ( $\approx$  Seite 27)
- • Beim Aufnehmen eines ständig in Bewegung befindlichen Objekts oder einer weitgehend gleichfarbigen Szene wird die Helligkeit u.U. nicht korrekt bestimmt, da diese sich dann ausschließlich auf die vom CCD-Bildsensor gelieferten Informationen stützt. Bei Wahl von "AUTO2" sollte die Lichtquelle eine Wellenlänge von mindestens 800 nm aufweisen.

#### Schritt 2

Die Einstelltaste drücken.

→ Die Seite "S/W MODUS" erscheint.

#### Schritt 3

Den Cursor auf "PEGEL" bewegen und einen Helligkeitswert wählen, bei dem die Umschaltung zwischen Farb- und Schwarzweiß-Bildgabe erfolgen soll.

NIEDRIG: Schaltet von Farb- auf Schwarzweiß-Bildgabe, wenn die Helligkeit (Beleuchtungsstärke) im Umfeld der Kamera ca. 0,1 Lux oder weniger beträgt.

HOCH (Vorgabe): Schaltet von Farb- auf Schwarzweiß-Bildgabe, wenn die Helligkeit (Beleuchtungsstärke) im Umfeld der Kamera ca. 0,2 Lux oder weniger beträgt.

#### Hinweis:

- • Für die Farbbildgabe ist eine ausreichende Beleuchtungsstärke (ca. 30 Lux oder mehr) erforderlich.
- • Die die Umschaltung auslösende Beleuchtungsstärke ist je nach Objekt, Lichtquelle und Objektiv unterschiedlich.
- • Die die Umschaltung auslösende Beleuchtungsstärke hängt auch von der AGC-Einstellung ab. (☞ Seite 12)
- Die für die Umschaltung angegebenen Helligkeitswerte sind als Richtwerte zu verstehen. Die die Umschaltung auslösende Beleuchtungsstärke muss anhand der tatsächlichen Bedingungen am Standort bestimmt werden.

#### Schritt 4

Den Cursor auf "ZEITDAUER" bewegen und eine Zeitspanne für die Umschaltung zwischen Farb- und Schwarzweiß-Bildgabe wählen: (Vorgabe: 10 Sekunden)

2 sek. - 10 sek. - 30 sek. - 60 sek.  $(S)$  (L)

#### Schritt 5

Den Cursor auf "BURST (S/W)" bewegen und die Ausgabe eines Farbträger-Synchronsignals im Schwarzweißmodus aktivieren bzw. deaktivieren.

EIN (Vorgabe): Ausgabe eines Farbträger-Synchronsignals aktiviert.

AUS: Ausgabe eines Farbträger-Synchronsignals deaktiviert.

#### Hinweis:

 • Bei Anzeige des Kamerabilds im Schwarzweißmodus ist die Bildwiedergabe bei bestimmten Monitorgeräten oder Videorekordern ohne Zuschaltung des Farbträger-Synchronsignals eventuell nicht einwandfrei. In diesem Fall den Farbträger-Synchronsignalausgang auf "EIN" setzen.

# 9. Einstellen von i-VMD [i-VMD]

Mit Hilfe der intelligenten Bewegungsmeldefunktion kann die Kamera Bewegung im Bild, das Hinterlassen/Wegnehmen eines Objekts sowie einen Szenenwechsel erkennen.

Die Meldung von Bewegung im Bild, das Hinterlassen/Wegnehmen eines Objekts sowie eines Szenenwechsels kann durch Ausgabe eines Alarmsignals oder Einblendung eines Rahmens um den betroffenen Bildbereich erfolgen.

#### Wichtig:

- • Folgende Umstände können dazu führen, dass keine Meldung oder eine Fehlmeldung erfolgt: Verändern des Erkennungsbereichs und der Erkennungsempfindlichkeit kann dazu führen, dass keine Meldung ergeht.
	- • Unzureichender Kontrast zwischen dem Hintergrund und dem sich davor bewegenden Objekt oder starke Helligkeitsschwankungen
	- Schmutz oder Wassertropfen auf dem Objektiv
	- Schwache Beleuchtung, z.B. bei Nachtaufnahmen
	- Das Objekt bewegt sich geradlinig auf die Kamera zu
	- Das Objekt bewegt sich zu schnell oder zu langsam
	- Das Objekt ist zu klein oder zu groß
	- Zu viele Objekte bewegen sich gleichzeitig
	- Durch ein Fenster oder von der Straßenoberfläche reflektiertes Licht
	- • Die Kamera wackelt
	- Eindringen von externem Licht, z.B. Sonnenlicht oder Schweinwerfer
	- • Flimmerndes Neonlicht
- In folgenden Fällen funktioniert die Erkennung von Szenenwechsel eventuell nicht:
	- Das Objektiv ist teilweise abgedeckt oder die Abdeckung ist durchsichtig
	- • Die vor und nach einer Richtungsänderung der Kamera aufgenommenen Objekte sind sehr ähnlich
- • Nach der Einschaltung, nach Einstellungen im Setupmenü oder nach Verändern des Kamera-Aufnahmewinkels kann für die Dauer von ca. einer Minute Fehlmeldung erfolgen.

#### Einstellen des Bewegungsmelders

Folgende Einstellungen für den Bewegungsmelder vornehmen. Der Bewegungsmelder kann so eingestellt werden, dass nur Objekte, die sich in einer bestimmten Richtung der für eine bestimmte Dauer bewegen, erkannt werden. Es können bis zu 4 Bewegungen gleichzeitig erkannt werden.

Wie im Folgenden beschrieben vorgehen.

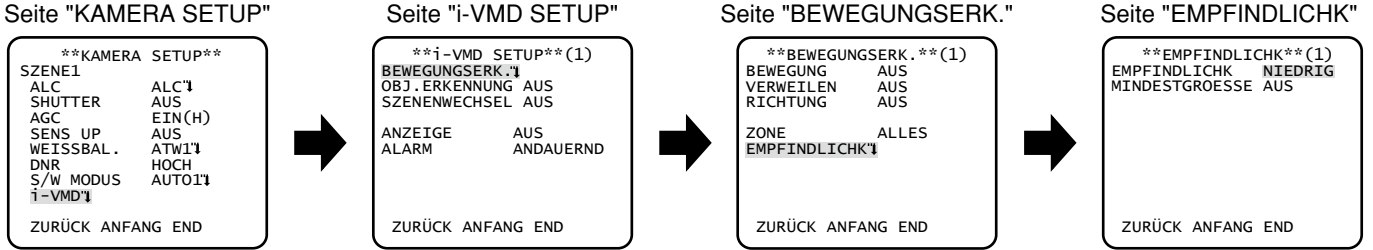

#### Schritt 1

Den Cursor auf ""i-VMD" bewegen und die Einstelltaste drücken.

→ Die Seite "i-VMD SETUP" erscheint.

#### Schritt 2

Den Cursor auf "BEWEGUNGSERK." bewegen und die Einstelltaste drücken.

→ Die Seite "BEWEGUNGSERK." erscheint.

#### Schritt 3

Den Bewegungsmeldemodus wählen. Das Gerät verfügt über 3 Bewegungsmeldemodi.

#### Erkennung von in Bewegung befindlichen Objekten

Den Cursor auf "BEWEGUNG" bewegen und einen der folgenden Parameter wählen: EIN: Bei Erkennung von Bewegung erfolgt Alarm. AUS (Vorgabe): Bewegung wird nicht gemeldet.

#### Erkennung von Objekten, die sich innerhalb eines bestimmten Zeitraums durchgehend bewegen

Den Cursor auf "VERWEILEN" bewegen und einen Zeitraum wählen. Wenn ein Objekt erkannt wird, das sich innerhalb eines bestimmten Zeitraums durchgehend bewegt, erfolgt Alarm. AUS (Vorgabe)/EIN(5 s)/EIN(10 s)/EIN(20 s)/EIN(30 s)/EIN(40 s)/EIN(50 s)/EIN(1 min)

#### Erkennung von Objekten, die sich in eine bestimmte Richtung bewegen

Den Cursor auf "RICHTUNG" bewegen und eine Richtung wählen. Wenn ein Objekt erkannt wird, dass sich in die vorgegebene Richtung bewegt, erfolgt Alarm. AUS (Vorgabe)/EIN( $\blacklozenge$ )/EIN( $\blacktriangleright$ )/EIN( $\blacktriangleright$ )/EIN( $\blacktriangleright$ )/EIN( $\blacktriangleright$ )/EIN( $\blacktriangleright$ )/EIN( $\blacktriangleright$ )

#### Schritt 4

Den Cursor auf "ZONE" bewegen und eine Zone wählen, die für Bewegungsmeldung eingerichtet werden sollen. Alle in Schritt 3 getroffenen Alarmoperationen werden in diese Zone angewendet.

ALLES (Vorgabe): Alle Zonen werden als Erkennungszonen eingestellt.

EINSTELLEN: "EINSTELLEN" wählen und die Einstelltaste drücken; bis zu 2 Erkennungszonen können eingerichtet werden. Zu den Einstellungen siehe Seite 19.

#### Schritt 5

Den Cursor auf "EMPFINDLICHK" bewegen und die Einstelltaste drücken.

→ Die Seite "EMPFINDLICHK" erscheint.

#### Schritt 6

Die Erkennungsempfindlichkeit und die Mindestgröße erkannter Objekte festlegen. Während der Einstellungen das Erkennungsergebnis auf dem Bildschirm beobachten.

#### Einstellen der Erkennungsempfindlichkeit

Den Cursor auf "EMPFINDLICHK" bewegen und eine der folgenden Optionen für die Erkennungsempfindlichkeit wählen: NIEDRIG (Vorgabe)/MITTEL/HOCH

#### Einstellen der Mindestgröße erkannter Objekte

Den Cursor auf "MINDESTGROESSE" bewegen und eine Mindestgröße für erkannte Objekte wählen. Die Größen-Optionen werden in einem grünen Rahmen in Bildschirmmitte angezeigt. Bei Wahl von "AUS" werden Objekte egal welcher Größe erkannt. Während der Einstellungen das Erkennungsergebnis auf dem Bildschirm beobachten. AUS (Vorgabe)/KLEIN/MITTEL/GROSS

- • Die hier gewählte Erkennungsempfindlichkeit und Mindestgröße werden auf alle in Schritt 3 gewählten Alarmoperationen angewendet.
- • Die in Schritt 4 eingerichteten Erkennungszonen werden auf der Seite "EMPFINDLICHK" in einem weißen Rahmen angezeigt.
- • Wenn Bewegung erkannt wird, erscheint auf der Seite "EMPFINDLICHK" ein blauer Rahmen, der nach einer bestimmten Zeit (ca. 1 Sekunde) auf Rot wechselt. Während des Betriebs wird ein Alarmsignal ausgegeben, wenn der Rahmen auf Rot wechselt.

#### Einstellungen für Meldung beim Hinterlassen/Wegnehmen stationärer Objekte

Hier erfolgen die Einstellungen für Meldung beim Hinterlassen/Wegnehmen stationärer Objekte. Es können bis zu 4 Fälle von Es können bis zu 4 Fälle von Hinterlassen/Wegnehmen stationärer Objekte gleichzeitig erkannt werden. Wird jedoch gleichzeitig Szenenwechselerkennung aktiviert, so verringert sich die Zahl der gleichzeitig erkennbaren Fälle von Hinterlassen/Wegnehmen stationärer Objekte auf 3.

Wie im Folgenden beschrieben vorgehen.

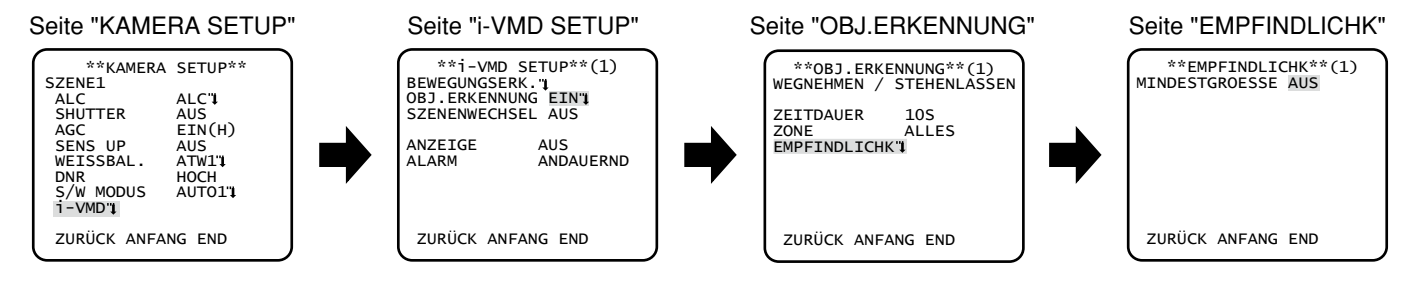

#### Schritt 1

Den Cursor auf ""i-VMD" bewegen und die Einstelltaste drücken.

 $\rightarrow$  Die Seite "i-VMD SETUP" erscheint.

#### Schritt 2

Den Cursor auf "OBJ.ERKENNUNG " bewegen und die Einstelltaste drücken.

→ Die Seite "OBJ.ERKENNUNG" erscheint.

#### Schritt 3

Den Cursor auf "ZEITDAUER" bewegen und eine Wartezeit für das Hinterlassen/Wegnehmen stationärer Objekte wählen. 10 s (Vorgabe)/20 s/30 s/40 s

#### Schritt 4

Den Cursor auf "ZONE" bewegen und eine Zone wählen, die für die Meldung beim Hinterlassen/Wegnehmen stationärer Objekte eingerichtet werden sollen.

ALLES (Vorgabe): Alle Zonen werden als Erkennungszonen eingestellt.

EINSTELLEN: "EINSTELLEN" wählen und die Einstelltaste drücken; bis zu 2 Erkennungszonen können eingerichtet werden. Zu den Einstellungen siehe Seite 19.

#### Schritt 5

Den Cursor auf "EMPFINDLICHK" bewegen und die Einstelltaste drücken. → Die Seite "EMPFINDLICHK" erscheint.

#### Schritt 6

Den Cursor auf "MINDESTGROESSE" bewegen und eine Mindestgröße für erkannte Objekte wählen. Die Größen-Optionen werden in einem grünen Rahmen in Bildschirmmitte angezeigt. Bei Wahl von "AUS" werden Objekte egal welcher Größe erkannt. Während der Einstellungen das Erkennungsergebnis auf dem Bildschirm beobachten. AUS (Vorgabe)/KLEIN/MITTEL/GROSS

- • Die in Schritt 4 eingerichteten Erkennungszonen werden auf der Seite "EMPFINDLICHK" in einem weißen Rahmen angezeigt.
- • Wird das Hinterlassen/Wegnehmen eines stationären Objekts erkannt, erscheint auf der Seite "EMPFINDLICHK" ein roter Rahmen.

#### Einstellen von Erkennungszonen

Hier erfolgt die Einstellung von Zonen für die Erkennung von Bewegung und das Hinterlassen/Wegnehmen stationärer Objekte. Bis zu 2 Zonen können eingerichtet werden.

Wie im Folgenden beschrieben vorgehen.

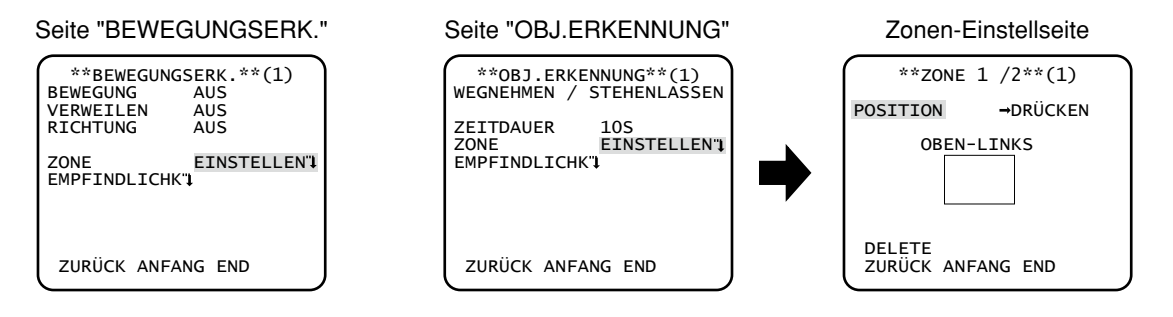

#### Schritt 1

Den Cursor auf "ZONE" bewegen, "EINSTELLEN" wählen und die Einstelltaste drücken.

→ Die Seite "ZONE" erscheint.

#### Schritt 2

Den Cursor auf eine Zahl und mit der Rechts- oder Linkstaste die Zonennummer wählen.

#### Schritt 3

Den Cursor auf "POSITION" bewegen und die Einstelltaste drücken.

#### Schritt 4

Mit den Aufwärts-. Abwärts-, Rechts- und Linkstasten die obere linke Grenze der einzustellenden Zone festlegen und die Einstelltaste drücken.

#### Hinweis:

 • Die der gewählten Nummer entsprechende Zone erscheint in einem grünen Rahmen, die anderen Zonen in einem weißen Rahmen.

#### Schritt 5

Mit den Aufwärts-. Abwärts-, Rechts- und Linkstasten die untere rechte Grenze der einzustellenden Zone festlegen und die Einstelltaste drücken.

→ Hinter der Nummer erscheint "\*" und die eingerichtete Zone wird abgespeichert.

- • Zum Löschen der Zone die Zonennummer anwählen, den Cursor auf "DELETE" bewegen und die Einstelltaste drücken.
- • Zum Bearbeiten einer eingerichteten Zone diese anwählen und ab Schritt 3 wiederholen.

#### Einstellen von Szenenwechselerkennung

Die Funktion erkennt, wenn sich der Zustand des Objekts verändert, z.B. durch Abdecken der Kamera mit einem Tuch oder einer Kappe, oder die Aufnahmerichtung der Kamera erheblich verändert wird. Wie im Folgenden beschrieben vorgehen.

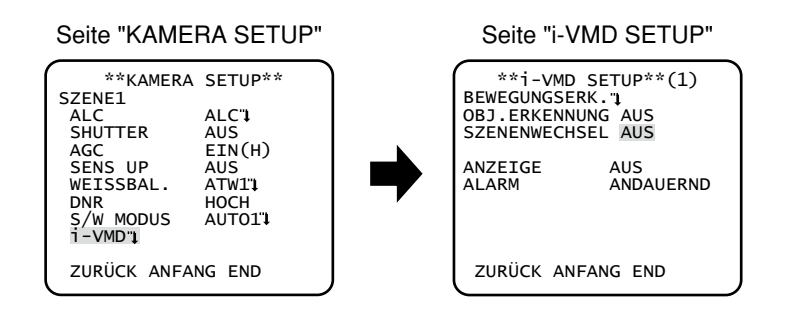

#### Schritt 1

- Den Cursor auf ""i-VMD" bewegen und die Einstelltaste drücken.
- → Die Seite "i-VMD SETUP" erscheint.

#### Schritt 2

Den Cursor auf "SZENENWECHSEL" bewegen und einen der folgenden Parameter wählen: EIN: Bei Erkennung von Szenenwechsel erfolgt Alarm.

AUS (Vorgabe): Deaktiviert Szenenwechselerkennung.

#### Einstellen der Rahmenanzeige

Wie im Folgenden beschrieben vorgehen.

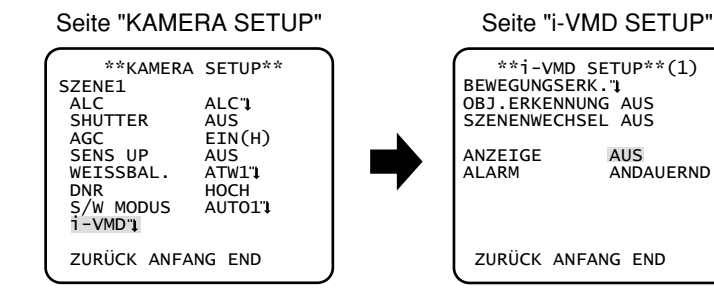

#### Schritt 1

Den Cursor auf ""i-VMD" bewegen und die Einstelltaste drücken. → Die Seite "i-VMD SETUP" erscheint.

#### Schritt 2

Den Cursor auf "ANZEIGE" bewegen und eine Festlegung zur Einblendung eines Rahmens auf dem Bildschirm treffen. AUS (Vorgabe): Keine Rahmenanzeige

EIN(ALLES): Rahmenanzeige

EIN(OBJEKT): Nur der Rahmen für Hinterlassen/Wegnehmen stationärer Objekte wird angezeigt.

### Einstellen der Alarmbenachrichtigung

Wie im Folgenden beschrieben vorgehen.

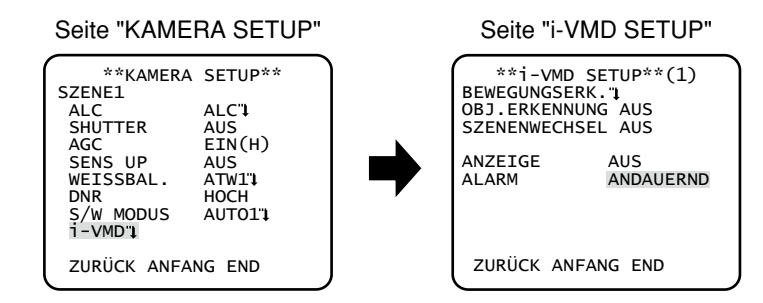

#### Schritt 1

Den Cursor auf ""i-VMD" bewegen und die Einstelltaste drücken.

→ Die Seite "i-VMD SETUP" erscheint.

#### Schritt 2

Den Cursor auf "ALARM MODUS" bewegen und die Einstellungen für die Alarmbenachrichtigung vornehmen. ANDAUERND (Vorgabe): Sendet durchgehend Alarmsignale bei Erkennung eines Vorfalls. EINMALIG: Sendet ein einmaliges Alarmsignal (100 ms) zu Beginn des Erkennungsvorgangs.

# Kamera-Systemeinstellungen [SYSTEM SETUP]

Hier erfolgen die Einstellungen für das Kamerasystem, wie z.B. Synchronisation, Alarmeingangs-/-ausgangsschnittstelle und Privatzonen.

Folgende Einstellungen erfolgen auf der über die erste Seite des Setupmenüs zugängliche Seite "SYSTEM SETUP". Zum Aufrufen des Menüs siehe Seite 5.

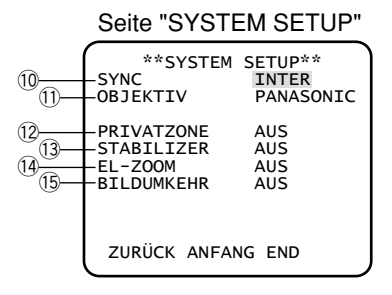

### 10. Wählen des Synchronisationsverfahrens [SYNC]

Es besteht die Wahl unter den folgenden 3 unterstützten Synchronisationsverfahren:

- (1) Multiplexiertes Vertikalansteuerungssignal (VD2)
- (2) Die Synchronisation erfolgt mit der Stromversorgungsfrequenz.
- (3) Interne Synchronisation (INTER) (Vorgabe)

Bei Eingang eines multiplexierten Vertikalansteuerungssignals (VD2) wird automatisch auf VD2-Synchronisation umgeschaltet, auch wenn die Kamera auf ein anderes Synchronisationsverfahren eingestellt ist.

Ist ein anderes Synchronisationsverfahren als VD2 eingestellt, so kann entweder Frequenzsynchronisierung oder interne Synchronisation gewählt werden.

#### Hinweis:

 • Frequenzsynchronisierung (NETZSYNC) steht nur in Gegenden mit 50 Hz-Netzfrequenz zur Verfügung. In Gegenden mit 60 Hz-Netzfrequenz steht (NETZSYNC) nicht zur Verfügung.

#### Einstellen von Frequenzsynchronisierung (NETZSYNC)

Zum Phasenabgleich das einzustellende Videosignal der Kamera und das kriterielle externe Synchronsignal (Netzversorgung) an ein Zweistrahl-Oszilloskop anschließen.

#### Hinweis:

 • Bewegen der Kamera oder etwaige Überschwingspitzen auf der Netzleitung können die Vertikalphase stören. In diesem Fall die Phase erneut abgleichen.

Wie im Folgenden beschrieben vorgehen.

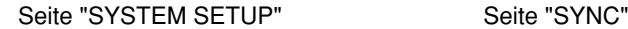

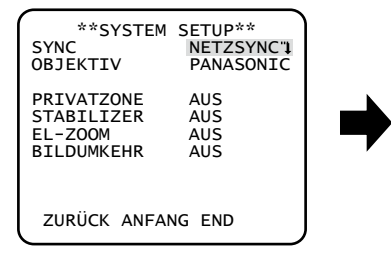

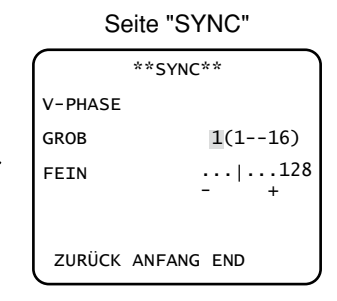

#### Schritt 1

"SYNC" auf "NETZSYNC" setzen und die Einstelltaste drücken.  $\rightarrow$  Die Seite "SYNC" erscheint.

#### Schritt 2

Das Video-Eingangssignal und den externen Synchronsignaleingang der Kamera an ein Zweistrahl-Oszilloskop anschließen und den Cursor auf "GROB" bewegen.

#### Schritt 3

Das Oszilloskop auf Vertikalfrequenz einstellen und die vertikale Synchronkomponente auf dem Bildschirm expandieren. Zum Grobabgleich der Vertikalphase den Cursor mit der Rechts- oder Linkstaste horizontal verschieben. Die Phase kann in 16 Schritten um 22,5 Grad verändert werden. 1 (1--16) : 0 °/2 (1--16) : 22,5 °/· · ·/16 (1--16) : 337,5

#### Schritt 4

Zum Feinabgleich der Vertikalphase den Cursor auf "FEIN" bewegen.

### 11. Objektiv [OBJEKTIV]

"PANASONIC" wählen.

## 12. Einstellen von Privatzonen [PRIVATZONE]

Bereiche im Aufnahmebereich der Kamera, die auf dem Überwachungsbildschirm nicht angezeigt werden sollen, können als Privatzonen festgelegt und ausgeblendet werden. Bis zu acht Privatzonen können eingerichtet werden.

EIN(1): Zone wird grau abgedeckt.

EIN(2): Zone wird mosaikförmig abgedeckt.

AUS (Vorgabe): Zone wird normal angezeigt.

Wie im Folgenden beschrieben vorgehen.

#### Hinweis:

 • Die Ausblendung von Privatzonen funktioniert nicht nach der Initialisierung des Geräts, d.h. unmittelbar nach der Einschaltung.

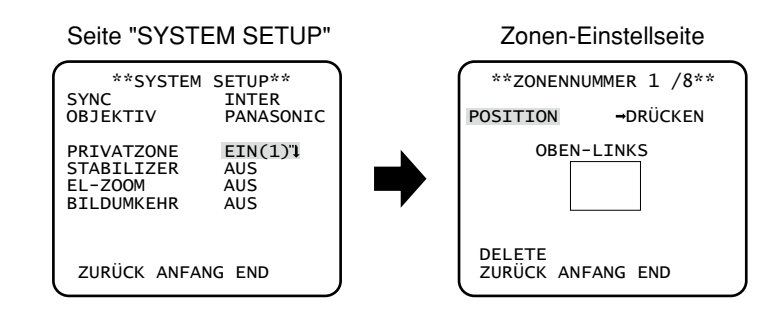

#### Schritt 1

Den Cursor auf "PRIVATZONE" bewegen, "EIN(1)" oder "EIN(2)" wählen und die Einstelltaste drücken.

→ Die Zoneneinstellseite erscheint.

#### Schritt 2

Den Cursor auf die Zahl neben dem Titel bewegen und mit der Rechts- oder Linkstaste die Zonennummer wählen.

#### Schritt 3

Den Cursor auf "POSITION" bewegen und die Einstelltaste drücken.

#### Schritt 4

Mit den Aufwärts-. Abwärts-, Rechts- und Linkstasten die obere linke Grenze der einzustellenden Zone festlegen und die Einstelltaste drücken.

#### Schritt 5

Mit den Aufwärts-. Abwärts-, Rechts- und Linkstasten die untere rechte Grenze der einzustellenden Zone festlegen und die Einstelltaste drücken.

→ Hinter der Nummer erscheint "\*" und die eingerichtete Zone wird abgespeichert.

- • Zum Löschen einer Zone die Zonennummer anwählen, den Cursor auf "DELETE" bewegen und die Einstelltaste drücken.
- • Zum Bearbeiten einer eingerichteten Zone diese anwählen und ab Schritt 3 wiederholen.

## 13. Einstellen des Bildstabilisators [STABILIZER]

Hier kann Aktivierung bzw. Deaktivierung des Bildstabilisators gewählt werden. Diese Funktion stabilisiert die Kamera, wenn diese an einem Strommast o.Ä. installiert ist. **EIN:** Aktiviert den Bildstabilisator.

AUS (Vorgabe): Deaktiviert den Bildstabilisator.

#### Wichtig:

- • Wenn der Bildstabilisator auf "EIN" steht, ergibt sich ein kleinerer Betrachtungswinkel und eine niedrigere Auflösung. Bei Einstellung des Bildstabilisators auf "EIN" den Betrachtungswinkel und die Auflösung bei der Installation der Kamera überprüfen.
- • Bei folgenden Objekten bzw. unten folgenden Umständen funktioniert der Bildstabilisator u.U. nicht einwandfrei.
	- Dunkle Objekte
	- Kontrastarme Objekte (z.B. eine weiße Wand)
	- • Kurz schwingende Objekte, z.B. bei mechanischer Vibration
	- Weit schwingende Objekte

# 14. Einstellen von elektronischem Zoom [EL-ZOOM]

Mit "EIN" oder "AUS" das elektronische Zoomen aktivieren bzw. deaktivieren. Bei Wahl von "EIN" sind Zoomverhältnis und Schwenk-/Neigungswinkel einstellbar. EIN: Elektronisches Zoomen wird angewendet.

AUS (Vorgabe): Elektronisches Zoomen wird nicht angewendet. Wie im Folgenden beschrieben vorgehen.

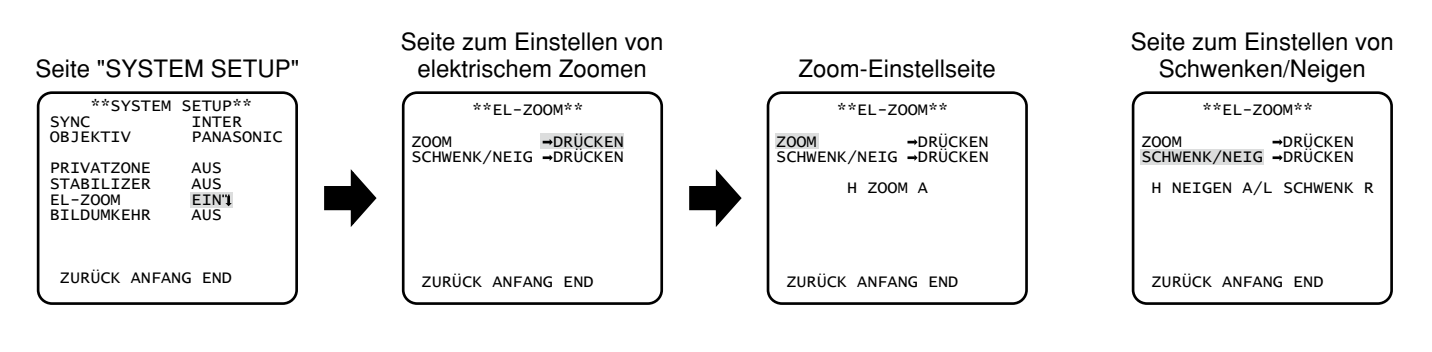

#### Schritt 1

Den Cursor auf "EL-ZOOM" bewegen, "EIN" wählen und die Einstelltaste drücken.

→ Die Seite "EL-ZOOM" erscheint.

#### Schritt 2

Den Cursor neben "ZOOM" auf "DRÜCKEN" bewegen und die Einstelltaste drücken.

→ Die Zoom-Einstellseite erscheint.

#### Schritt 3

Zum Verstellen des Betrachtungswinkels das Zoomverhältnis (bis 2x) mit der Aufwärts- oder Abwärtstaste verändern.

#### Hinweis:

• Eine Erhöhung des Zoomverhältnisses bewirkt eine Einbuße an Auflösung.

#### Schritt 4

Den Cursor neben "SCHWENK/NEIG" auf "DRÜCKEN" bewegen und die Einstelltaste drücken.

→ Die Seite zum Einstellen von Schwenken/Neigen erscheint.

#### Schritt 5

Die Bildposition mit den Aufwärts-, Abwärts-, Rechts- und Linkstasten festlegen und die Einstelltaste drücken. Die Position kann innerhalb des auf der Seite "EL-ZOOM" gewählten Zoomverhältnisses verändert werden.

#### Hinweis:

 • Zum Rücksetzen auf die Vorgaben bei Anzeige der Zoom- oder Schwenk-/Neigungseinstellseite die Rechts- und Linkstasten gleichzeitig mindestens 2 Sekunden gedrückt halten.

# 15. Anzeige von vertikal bzw. horizontal umgekehrten Bildern [BILDUMKEHR]

Mit "EIN" oder "AUS" die vertikal bzw. horizontal umgekehrte Bildanzeige aktivieren bzw. deaktivieren. Drehung des Bildes um seine senkrechte Achse kann für bestimmte Kamerastandorte (Einsatzbedingungen) gewählt werden. EIN: Das Kamerabild wird um seine vertikale bzw. horizontale Achse gedreht.

AUS (Vorgabe): Das Kamerabild wird nicht um seine vertikale bzw. horizontale Achse gedreht.

# Einstellen der Rückflansch-Brennweite [BACK-FOCUS SETUP]

Wählt das Einstellverfahren für das Auflagemaß und ermöglicht den Feinabgleich. Folgende Einstellung erfolgt auf der über die erste Seite des Setupmenüs zugängliche Seite "BACK-FOCUS SETUP". Zum Aufrufen der Seite siehe Seite 5. Vor der Einstellung des Auflagemaßes muss das Objektiv ( $F$  Installationshandbuch) eingestellt werden.

#### <Einstellen des Auflagemaßes>

Zum Einstellen des Auflagemaßes wird der Abstand zwischen Objektiv und Brennpunkt verändert. Wie im Folgenden beschrieben vorgehen.

#### Wichtig:

- • Die Rückflansch-Automatik wird zum Einstellen des Auflagemaßes bei der Installation der Kamera sowie zur Fokuskorrektur bei der Umschaltung zwischen Farb- und Schwarzweißmodus nach der Installation verwendet. Dabei handelt es sich nicht um eine durchgehend verwendete Funktion, wie z.B. die Auto-Fokusfunktion.
- • Bei Fokusabweichungen aufgrund von Langzeitveränderungen des Objektivs und der Kameraumgebung oder Veränderungen der Umgebungstemperatur muss das Auflagemaß neu eingestellt werden.

#### Hinweis:

• Das Auflagemaß kann auch über die Bedienungstasten eingestellt werden. (E Siehe das Installationshandbuch.)

#### Seite "BACK-FOCUS SETUP"

```
**BACK-FOCUS SETUP**<br>ABF -DRÜCKEN
MANUELL-JUSTAGE"|<br>F+->S/W AUTO
F \rightarrow S/WSETUP-SW LOCK AUS 
NAH WEIT
 .........|..........
ANZEIGE XXXX FOKUSIER
  ZURÜCK ANFANG END
```
#### Schritt 1

- Den Cursor neben "ABF" auf "DRÜCKEN" bewegen und die Einstelltaste drücken.
- → Dies aktiviert die Rückflansch-Automatik, die die Rückflansch-Brennweite automatisch auf ein in Bildschirmmitte gelegenes Objekt einstellt.

#### Schritt 2

Zur Feineinstellung des Auflagemaßes den Cursor auf "MANUELL-JUSTAGE" bewegen, die Einstelltaste drücken und das Auflagemaß mit der Rechts- oder Linkstaste manuell verändern

- • Gleichzeitiges Niederhalten der Rechts- und Linkstasten für mindestens 2 Sekunden setzt das Auflagemaß zurück auf den Vorgabewert für die CS-Fassung.
- • Unter "ANZEIGE" wird ein Richtwert für das Auflagemaß angezeigt. Je höher der Wert umso besser die Bildqualität.

#### Schritt 3

Den Cursor auf "F ← → S/W" bewegen und eines der folgenden Verfahren für die Einstellung des Auflagemaßes wählen:

AUTO (Vorgabe): Das Auflagemaß wird automatisch eingestellt und korrigiert die bei der Umschaltung zwischen Farb- und Schwarzweißbild auftretende Fokusabweichung.

PRESET: Stellt das Auflagemaß bei der Umschaltung zwischen Farb- und Schwarzweißbild auf vorgegebene Presetpositionen ein. Die Presetpositionen sind die zuletzt vorgegebenen Auflagemaße, die für Farb- und Schwarzweißbild abgespeichert wurden.

FEST: Fixiert das Auflagemaß auf die bei der manuellen oder automatischen (ABF) Einstellung des Auflagemaßes bestimmte Position.

#### Schritt 4

Die Einstellung des Auflagemaßes über die Bedienungstasten kann unwirksam gemacht werden, indem der Cursor auf "SETUP-SW LOCK" bewegt und "EIN" gewählt wird (Vorgabe: AUS).

#### Wichtig:

 • In der folgenden Tabelle sind Empfehlungen zum Einstellen des Auflagemaßes für unterschiedliche Objekte zusammengefasst.

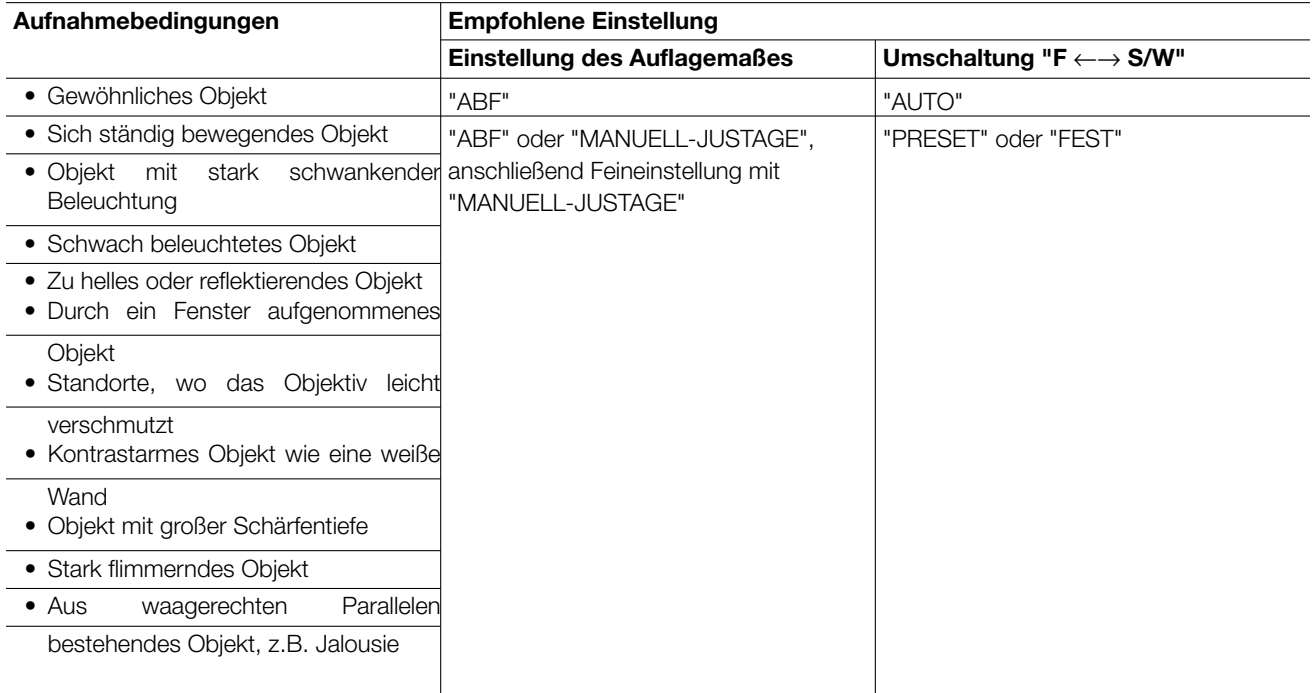

 • Für Unannehmlichkeiten, Verluste oder Schäden, die sich aus der Einstellung der Rückflansch-Brennweite ergeben oder dieser zuzuschreiben sind, wird keinerlei Haftung übernommen.

# Spezialmenü [SPEZIAL SETUP]

Im Spezialmenü erfolgt die Einstellung der Kamera-Bildqualität sowie der Kommunikationsparameter bei Verwendung eines Receivers. Folgende Einstellungen erfolgen auf der über die erste Seite des Setupmenüs zugängliche Seite "SPEZIAL SETUP". Zum Aufrufen der Seite siehe Seite 5.

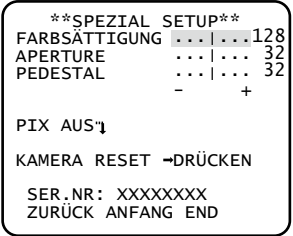

# Einstellen des Chromapegels [FARBSÄTTIGUNG]

Mit der Rechts- oder Linkstaste die Farbdichte des Kamerabildes einstellen. Je weiter die Pegelanzeige in Richtung "+" verschoben wird, umso dunkler wird die Farbe und je weiter die Pegelanzeige in Richtung "–" verschoben wird, umso heller wird die Farbe. Das Resultat der Einstellung unbedingt auf einem Farbvektorskop oder Monitor beobachten.

# Einstellen der Blendenöffnung [APERTURE]

Die Bildqualität mit der Rechts- oder Linkstaste einstellen. Bewegen des Cursors in "+"-Richtung macht das Bild schärfer und Bewegen des Cursors in "–"-Richtung macht es weicher. Bei der Einstellung das Resultat unbedingt auf einem Monitor beobachten.

#### Hinweis:

 • Moire-Muster (Überlagerung durch feine Strukturen) kann beim Aufnehmen von feinkörnigen Mustern, z.B. auf Teppichen oder Vorhängen, auftreten. In diesem Fall den Cursor weiter in Richtung "–" bewegen, um das Moire-Muster zu reduzieren.

## Einstellen der Schwarzabhebung [PEDESTAL]

Mit der Rechts- oder Linkstaste die Schwarzabhebung des Kamerabildes einstellen. Bewegen des Cursors in "+"-Richtung macht das Bild heller und Bewegen des Cursors in "–"-Richtung macht es dunkler. Bei der Einstellung das Resultat unbedingt auf einem Wellenform- oder gewöhnlichen Monitor beobachten.

#### Hinweis:

 • Gleichzeitiges Niederhalten der Rechts- und Linkstasten für mindestens 2 Sekunden setzt "FARBSÄTTIGUNG", "APERTURE" und "PEDESTAL" auf die Vorgaben zurück.

# Fehlerkorrektur [PIX AUS]

Hiermit können Fehler im angezeigten Kamerabild korrigiert werden. Bis zu 16 Punkte können korrigiert werden. Wie im Folgenden beschrieben vorgehen.

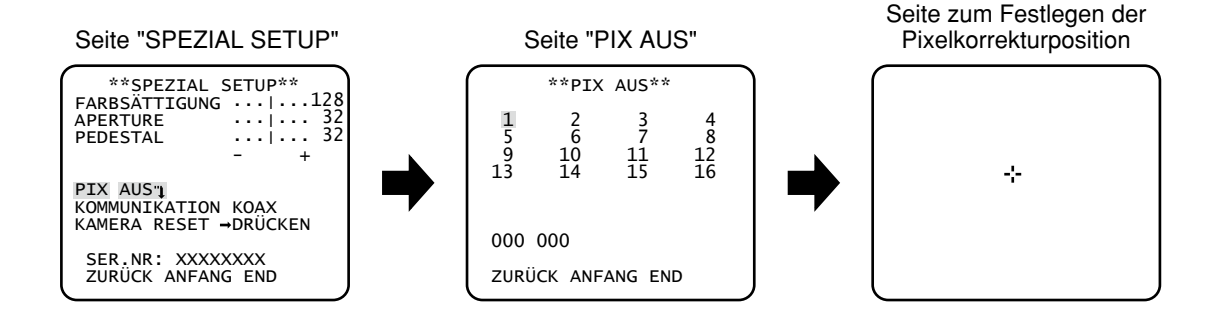

#### Schritt 1

Den Cursor auf "PIX AUS" bewegen und die Einstelltaste drücken.

→ Die Seite "PIX AUS" erscheint.

#### Schritt 2

Eine Ziffer (1 bis 16) zum Abspeichern eines Pixelkorrekturpunkts wählen und die Einstelltaste drücken.

→ Die Seite zum Festlegen der Pixelkorrekturposition erscheint.

#### Schritt 3

Den Fadenkreuz-Cursor mit den Aufwärts-. Abwärts-, Rechts- und Linkstasten auf die Mitte des zu korrigierenden Fehlers bewegen und die Einstelltaste drücken.

→ Der Fehler wird korrigiert und der Pixelkorrekturpunkt abgespeichert. Es erscheint wieder die Seite "PIX AUS". Nach der Abspeicherung eines Fehlerkorrekturpunkts wird an die Nummer ein "\*" angehängt. Die Koordinatenwerte werden angezeigt.

#### Hinweis:

 • Zum Löschen eines abgespeicherten Pixelkorrekturpunkts den Cursor auf der "PIX AUS"-Seite auf die Nummer des Pixelkorrekturpunkts bewegen und die Einstelltaste drücken. Wenn die Seite zum Festlegen der Pixelkorrekturposition erscheint, die Rechts- und Linkstasten gleichzeitig mindestens 2 Sekunden gedrückt halten. Die "PIX AUS"-Seite erscheint, der Pixelkorrekturpunkts wird gelöscht und das an die Nummer angehängte "\*" verschwindet.

# Rücksetzen auf die Vorgaben [KAMERA RESET]

Hier werden die im Setupmenü getroffenen Einstellungen auf die Vorgaben zurückgesetzt. Zum Rücksetzen auf die Vorgaben den Cursor neben "KAMERA RESET" auf "DRÜCKEN" bewegen und die Rechts- und Linkstasten gleichzeitig mindestens 2 Sekunden gedrückt halten.

#### Hinweis:

 • Die für das Auflagemaß eingestellten Daten und die registrierten Pixelkorrekturpunkte bleiben erhalten.

# Einsehen der Fabriknummer [SER.NR:]

Die Fabriknummer des Geräts wird angezeigt.

# Sprachwahl [LANGUAGE SETUP]

Eine der folgenden Sprachen für das Setupmenü wählen: Die Sprachwahl kann auf der über die erste Seite des Setupmenüs zugängliche Seite "LANGUAGE SETUP" erfolgen. Zum Aufrufen der Seite siehe Seite 5. JAPANESE/ENGLISH (Vorgabe)/FRANÇAIS/ESPAÑOL/DEUTSCH/ITALIANO/РУССКИЙ

#### "LANGUAGE SETUP"-Seite

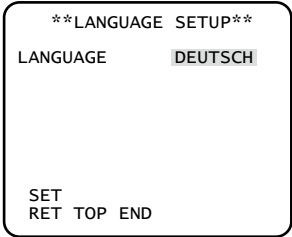

Zum Ändern der Sprache mit der Rechts- oder Linkstaste eine Sprache wählen, den Cursor auf "SET" bewegen und die Einstelltaste drücken.

#### Hinweis:

• Mit dem Ändern der Sprache wird der festgelegte Kameraname gelöscht.

# **Shortcuts**

Bei Verwendung eines Bediengeräts mit der "Kamerafunktion"-Taste können über den Ziffernblock und die Funktionstasten der Kamera Shortcuts eingerichtet werden. Bei diesem Gerät können folgende Shortcuts eingerichtet werden:

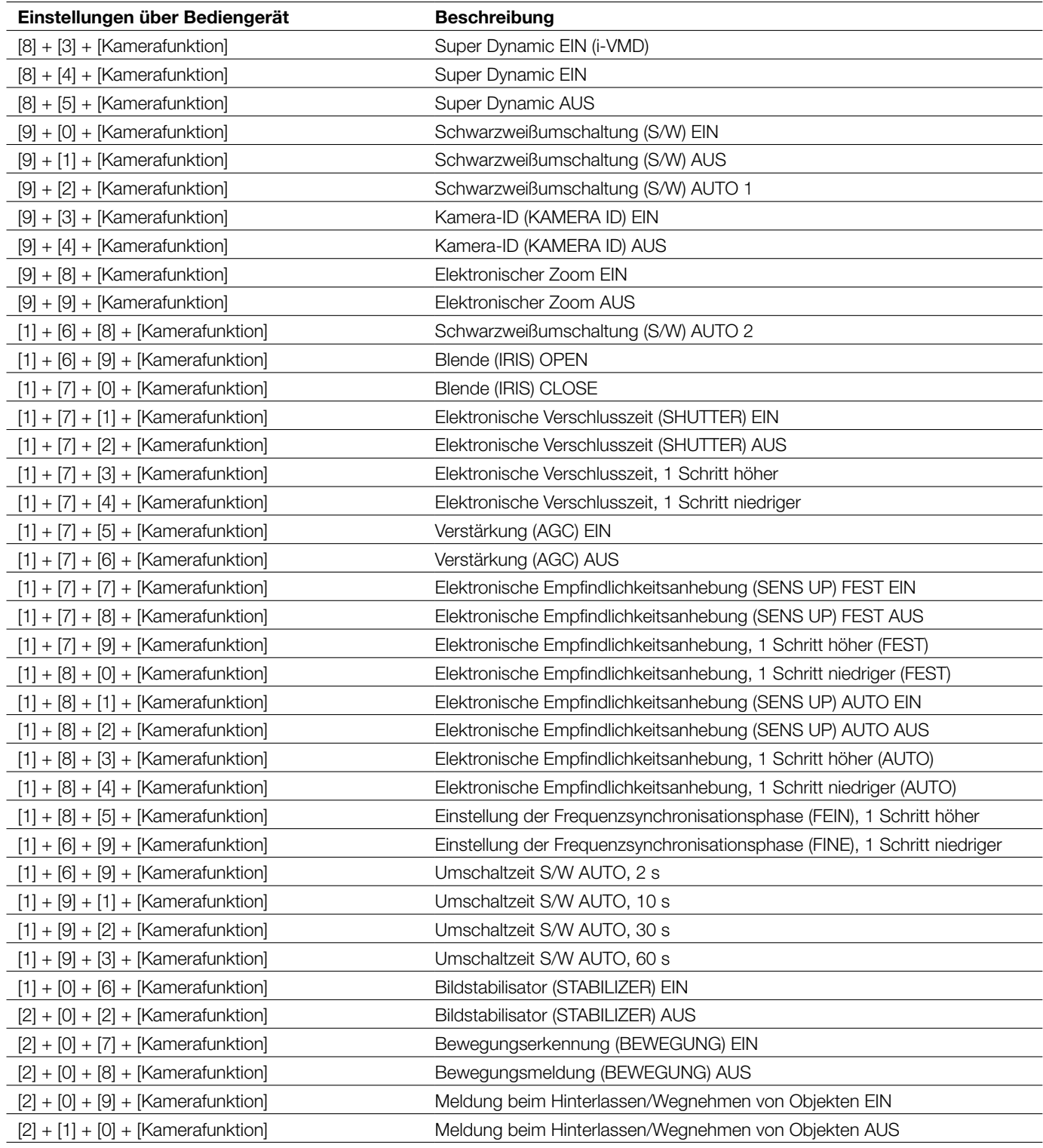

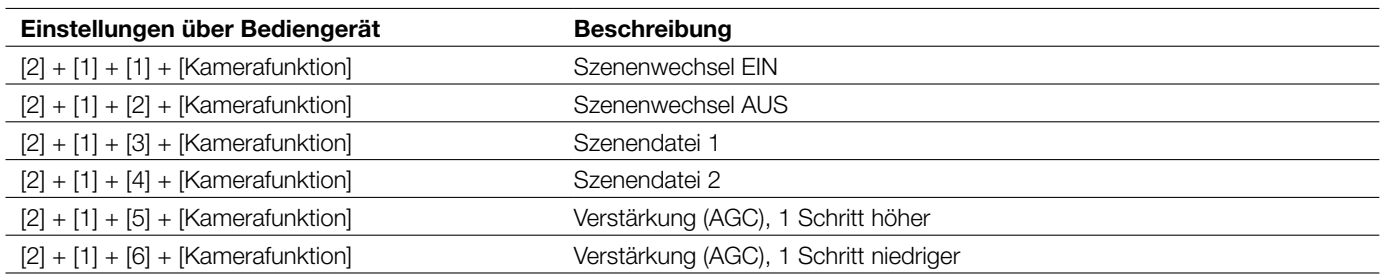

Panasonic Corporation http://panasonic.net

Importer's name and address to follow EU rules:

Panasonic Testing Centre Panasonic Marketing Europe GmbH Winsbergring 15, 22525 Hamburg F.R.Germany